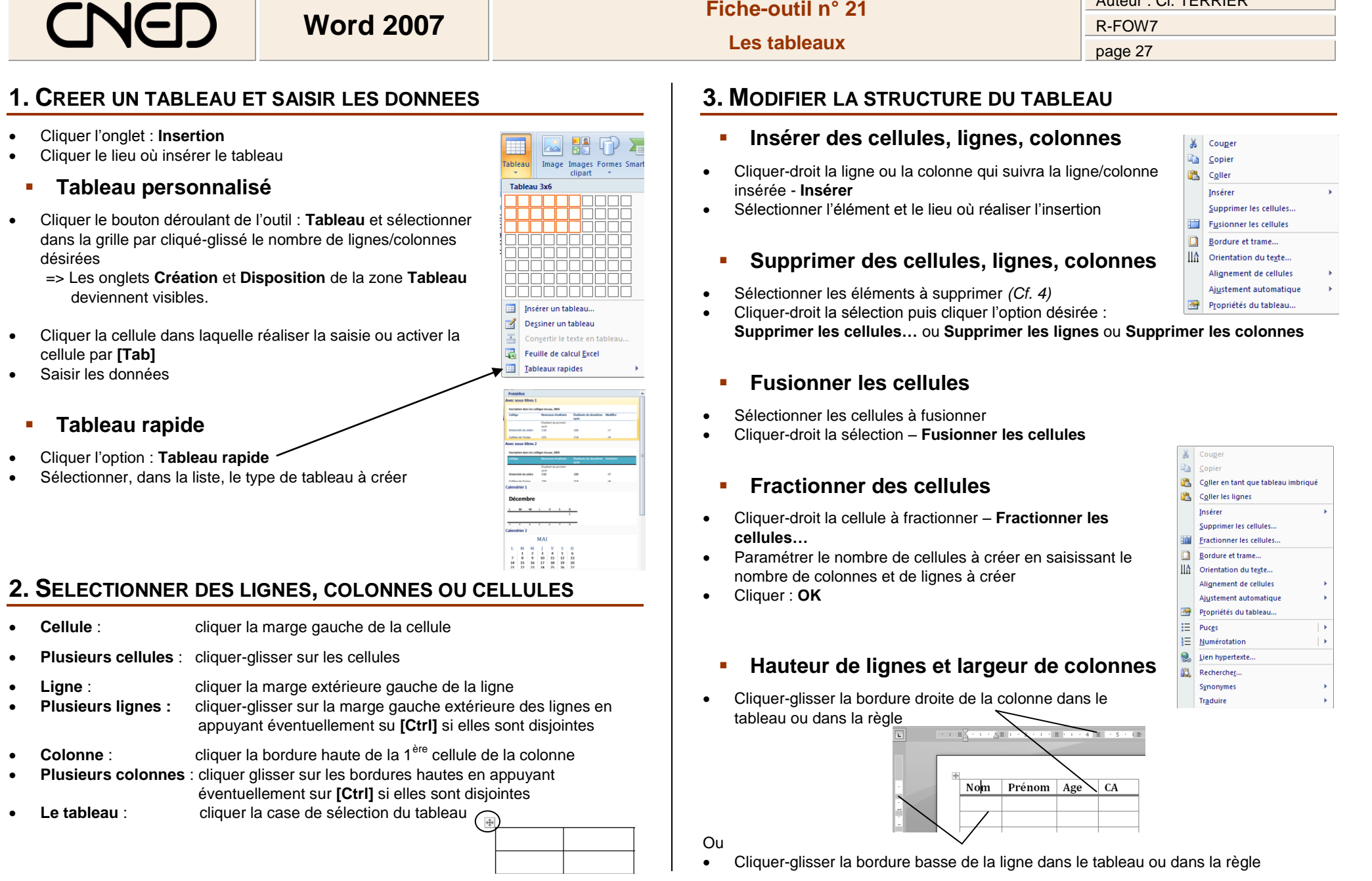

 $\overline{\phantom{a}}$ 

Auteur : Cl. TERRIER

# CNED

**Word 2007 Fiche-outil n° 21**

Auteur : Cl. TERRIER R-FOW7 page 28

 $X$  Couper **Ra** Copier **B** Coller Insérer Fusionner les cellules  $\left\| \exists \overline{+} \right\|$  Uniformiser la hauteur des lignes

#### **Répéter l'en-tête de colonne en haut de chaque page**

- Cliquer l'onglet : **Disposition** de la zone : **Outils de tableau**
- Sélectionner la ou les lignes du tableau à répéter
- Cliquer l'outil de Répéter les lignes d'en-tête

#### **4. SUPPRIMER UN TABLEAU**

- Cliquer l'onglet : **Disposition** de la zone : **Tableau**
- Cliquer le tableau (Cf. 2)
- Cliquer l'outil : **Supprimer** puis sélectionner l'option : **Supprimer le tableau**

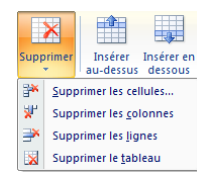

 $\frac{1}{2}$  pt

#### **5. MISE EN FORME DES CELLULES**

- **Mise en forme rapide**
- Cliquer le tableau puis cliquer l'onglet : **Création** de la zone : **Outils de tableau**
- Sélectionner les **options de style** à gauche puis le **style** à appliquer à droite

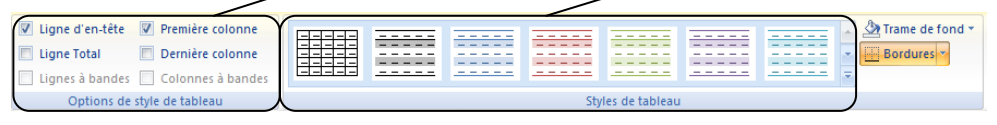

#### **Bordures**

- Sélectionner les cellules à traiter puis cliquer l'onglet : **Création** de la zone : **Outils de tableau** ou cliquer l'onglet : **Accueil**
- Cliquer le bouton déroulant de l'outil **Bordures**
- Cliquer la bordure désirée

#### **Trame de fond**

- Sélectionner les cellules à traiter
- Cliquer le bouton déroulant de l'outil  $\mathbb{E}$  et sélectionner la couleur désirée

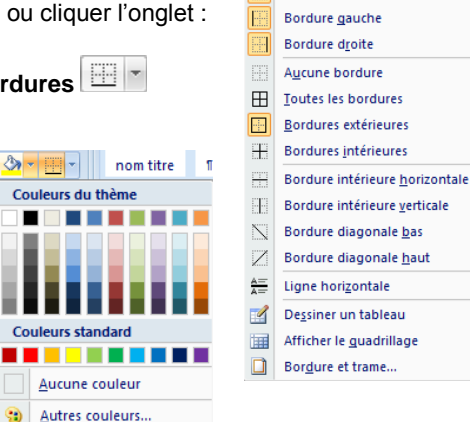

**EL Rordures** 

**Rordura infáriaura** Bordure supérieure

#### **6. ALIGNEMENT ET ORIENTATION DU TEXTE**

- **Alignement du texte dans les cellules**
- Sélectionner les cellules à traiter
- Cliquer-droit la zone sélectionnée

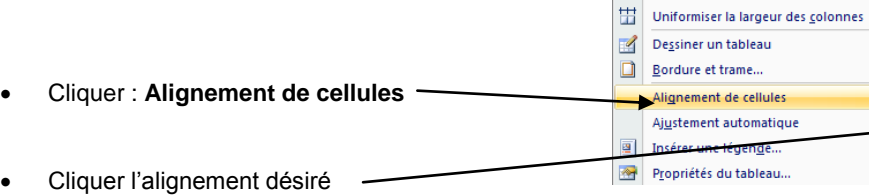

#### **Orientation du texte dans les cellules**

- Sélectionner les cellules à traiter
- Cliquer l'onglet : **Disposition** de la zone : **Outils de tableau**
- Cliquer l'outil : **Orientation du texte** jusqu'à ce que l'orientation convienne

### **7. MARGES**

- Cliquer l'onglet : **Disposition** de la zone : **Tableau**
- Cliquer l'outil : **Marge de la cellule**

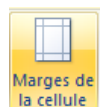

 Paramétrer la marge et l'espacement désiré entre les cellules Cliquer : **OK**

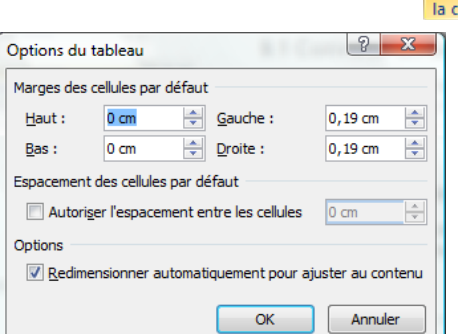

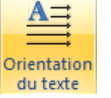

FEE

## **Les tableaux**

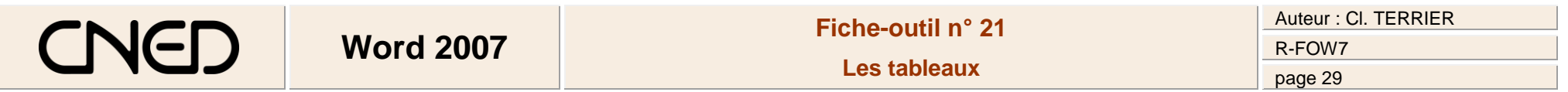

#### **8. POSITION DU TABLEAU DANS LA FEUILLE**

 Cliquer le bouton de sélection du tableau puis cliquer-glisser le tableau à l'endroit désiré

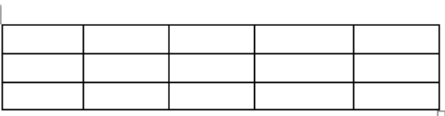

#### **9. CONVERTIR UN TEXTE EN TABLEAU, UN TABLEAU EN TEXTE**

- **Convertir un tableau en texte**
- Cliquer l'onglet : **Disposition** de la zone : **Outils de tableau**
- Sélectionner les cellules ou le tableau à convertir
- ∈≝ Convertir en texte Cliquer l'outil
	- **Convertir un texte en tableau**
- Cliquer l'onglet : **Insertion**
- Cliquer l'outil : **Tableau** puis l'option : **Convertir le texte en tableau…**

 $\frac{A}{Z}$ Trier

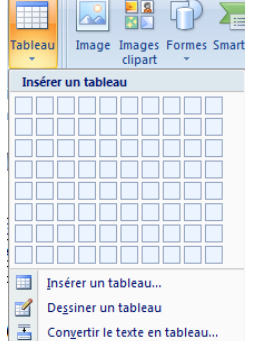

Feuille de calcul Excel Tableaux rapides

#### **10.TRIER DES DONNEES**

- Sélectionner les cellules à trier
- Onglet : **Disposition**
- Cliquer l'outil : **Trier**

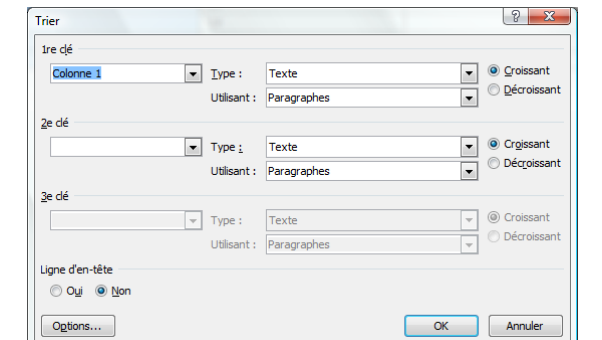

#### **11. PROGRAMMER DES CALCULS**

- Sélectionner la cellule qui doit recevoir le résultat du calcul
- Onglet : **Disposition**
- $\bullet$  Cliquer l'outil :  $\frac{f_{\star}$  Formule

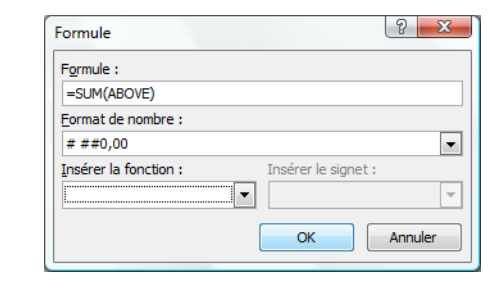

- Paramétrer la formule en sélectionnant une formule
- Paramétrer le format
- Cliquer : **OK**

- Paramétrer le tri à réaliser
- Cliquer : **OK**